# <span id="page-0-1"></span><span id="page-0-0"></span>**DATA LOGGER DL-200**

<span id="page-0-2"></span>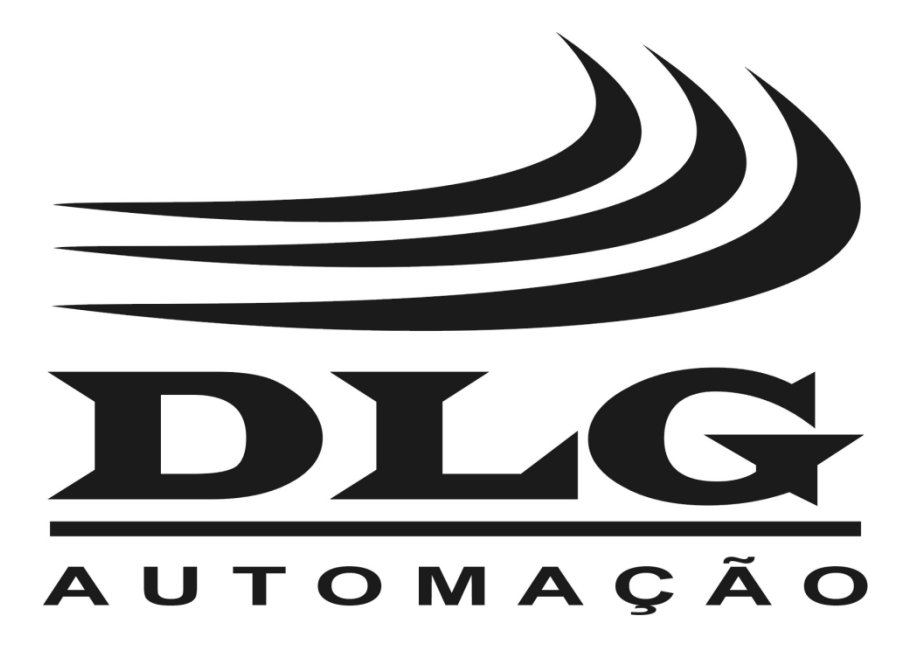

# Introdução

<span id="page-2-0"></span>Obrigado por ter escolhido nosso DATA [LOGGER](#page-0-0) [DL-200.](#page-0-1) Para garantir o uso correto e eficiente, é imprescindível a leitura completa deste manual para um bom entendimento de como operar o [DL-200,](#page-0-1) antes de colocá-lo em funcionamento.

### Sobre este Manual

- 1. Este manual deve ser entregue ao usuário final do [DL-200;](#page-0-1)
- 2. O conteúdo deste manual está sujeito a alterações sem aviso prévio;
- 3. Todos os direitos reservados. Nenhuma parte deste manual pode ser reproduzida, de qualquer forma, sem a permissão por escrito da DLG;
- 4. As especificações contidas neste manual estão limitadas aos modelos padrão e não abrangem produtos especiais, fabricados sob encomenda;
- 5. Todo o cuidado foi tomado na preparação deste manual, visando garantir a qualidade das informações.

### CUIDADO!

O instrumento descrito por este manual técnico é um equipamento para aplicação em área técnica especializada. Os produtos fornecidos pela DLG passam por um rígido controle de qualidade. No entanto, equipamentos eletrônicos de controle industrial podem causar danos às máquinas ou processos por eles controlados, no caso de operações indevidas ou eventuais falhas, podendo inclusive colocar em risco vidas humanas. O usuário é responsável pela configuração e seleção de valores dos parâmetros do instrumento. O fabricante alerta para os riscos de ocorrências com danos tanto a pessoas quanto a bens, resultantes do uso incorreto do instrumento.

# Índice

<span id="page-3-0"></span>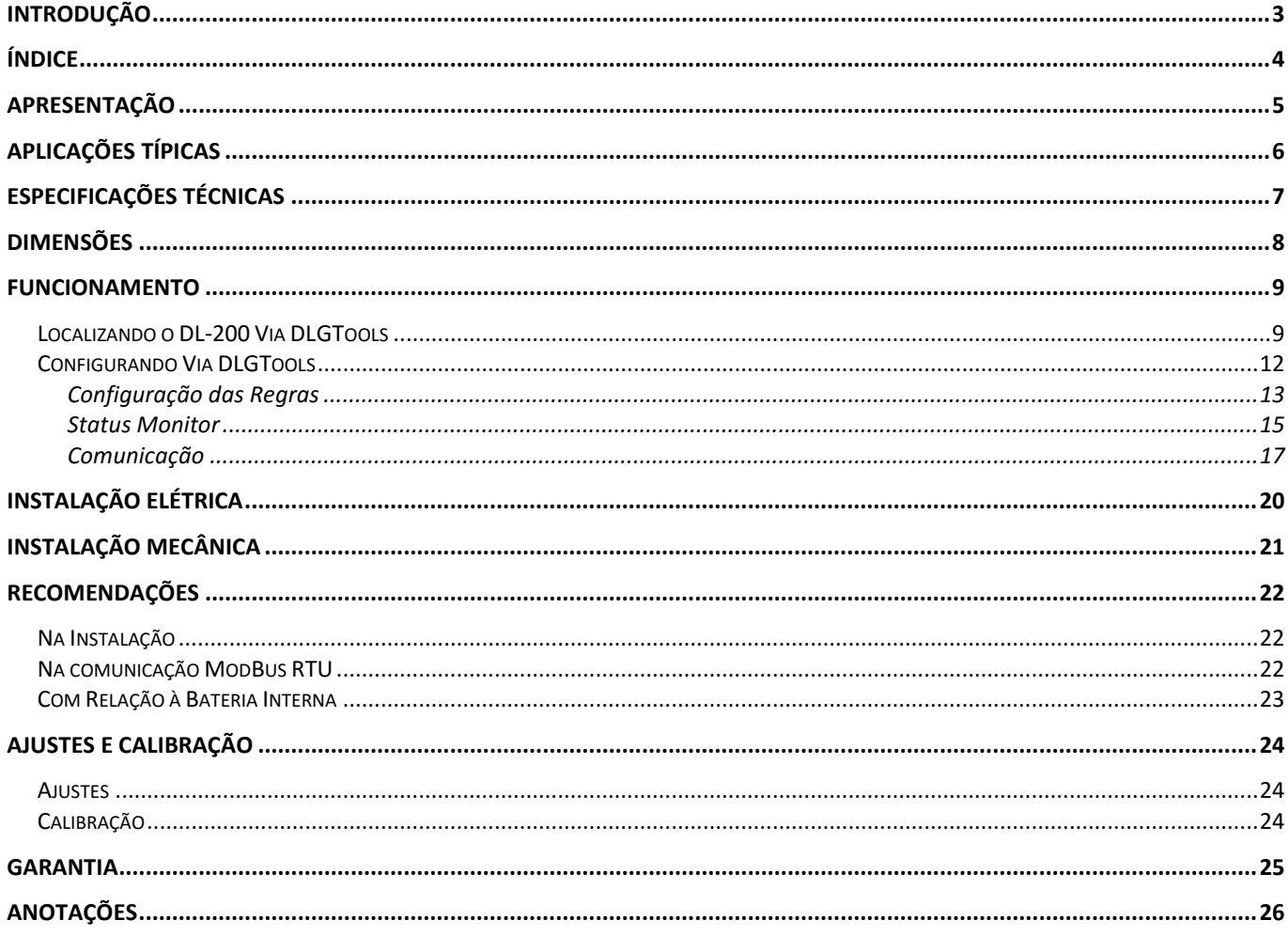

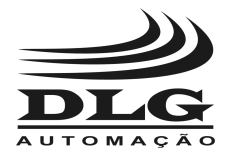

**[DL-200](#page-0-1) DATA [LOGGER](#page-0-0)**

# <span id="page-4-0"></span>Apresentação

O equipamento [DL-200](#page-0-1) é um moderno e eficiente DATA LOGGER cuja principal característica é adquirir dados, de até quatro escravos em uma rede ModBus/RTU, e guardá-los em um cartão de memória.

O [DL-200](#page-0-1) disponibiliza um canal Ethernet com até sete conexões simultâneas à seus clientes a uma velocidade de 10/100Mbps e um canal Serial com velocidade até 115200bps.

Este [DATA](#page-0-0) L é facilmente configurável via DLGTools utilizando o canal Ethernet.

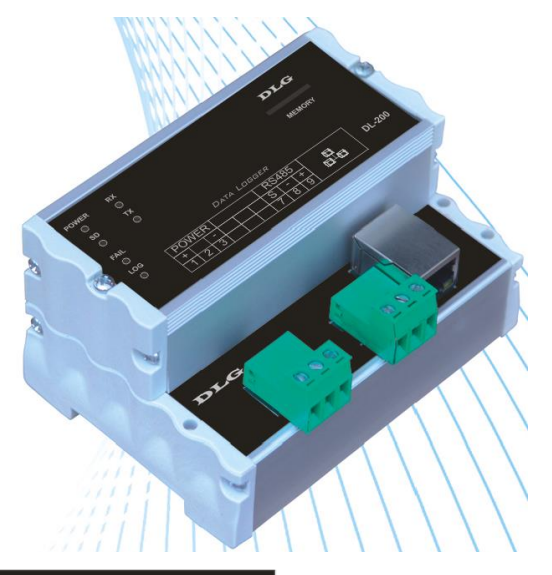

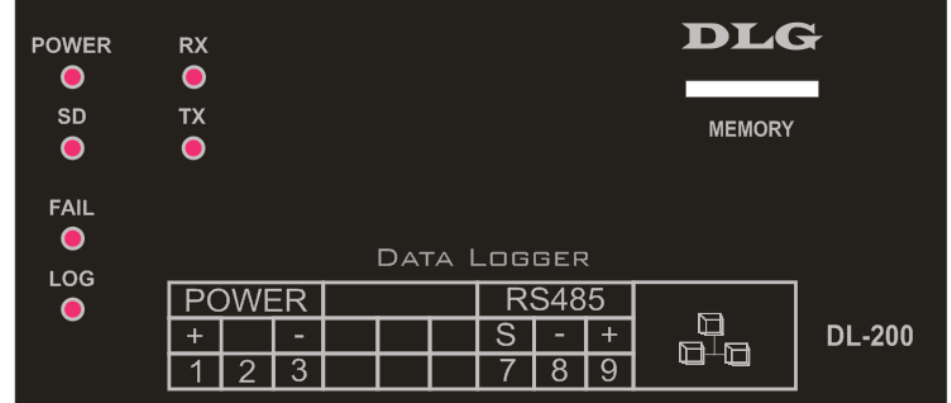

Figura 1 – Painel Frontal DL-200

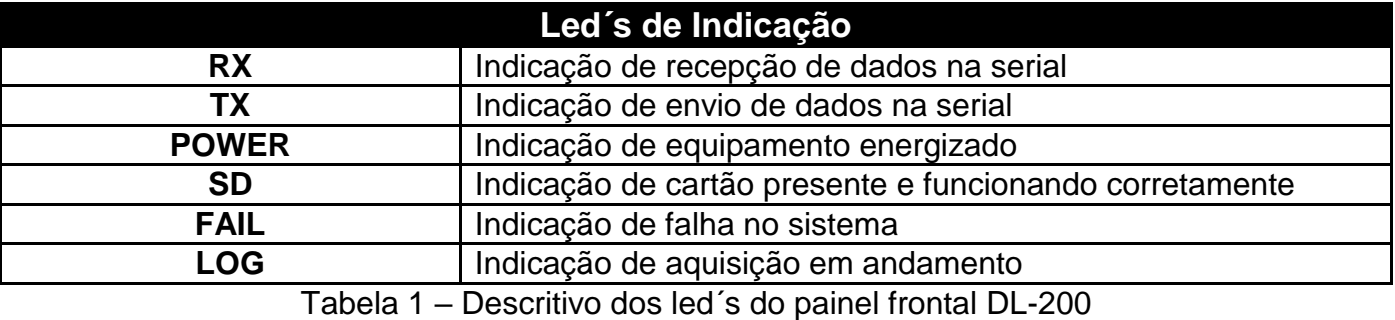

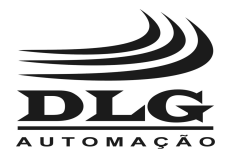

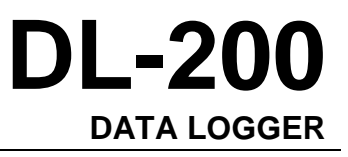

# <span id="page-5-0"></span>Aplicações Típicas

O DATA LOGGER [DL-200](#page-0-1) é aplicado em redes de monitoramento remoto e de controle onde são utilizados equipamentos compatíveis com redes seriais ModBus/RTU.

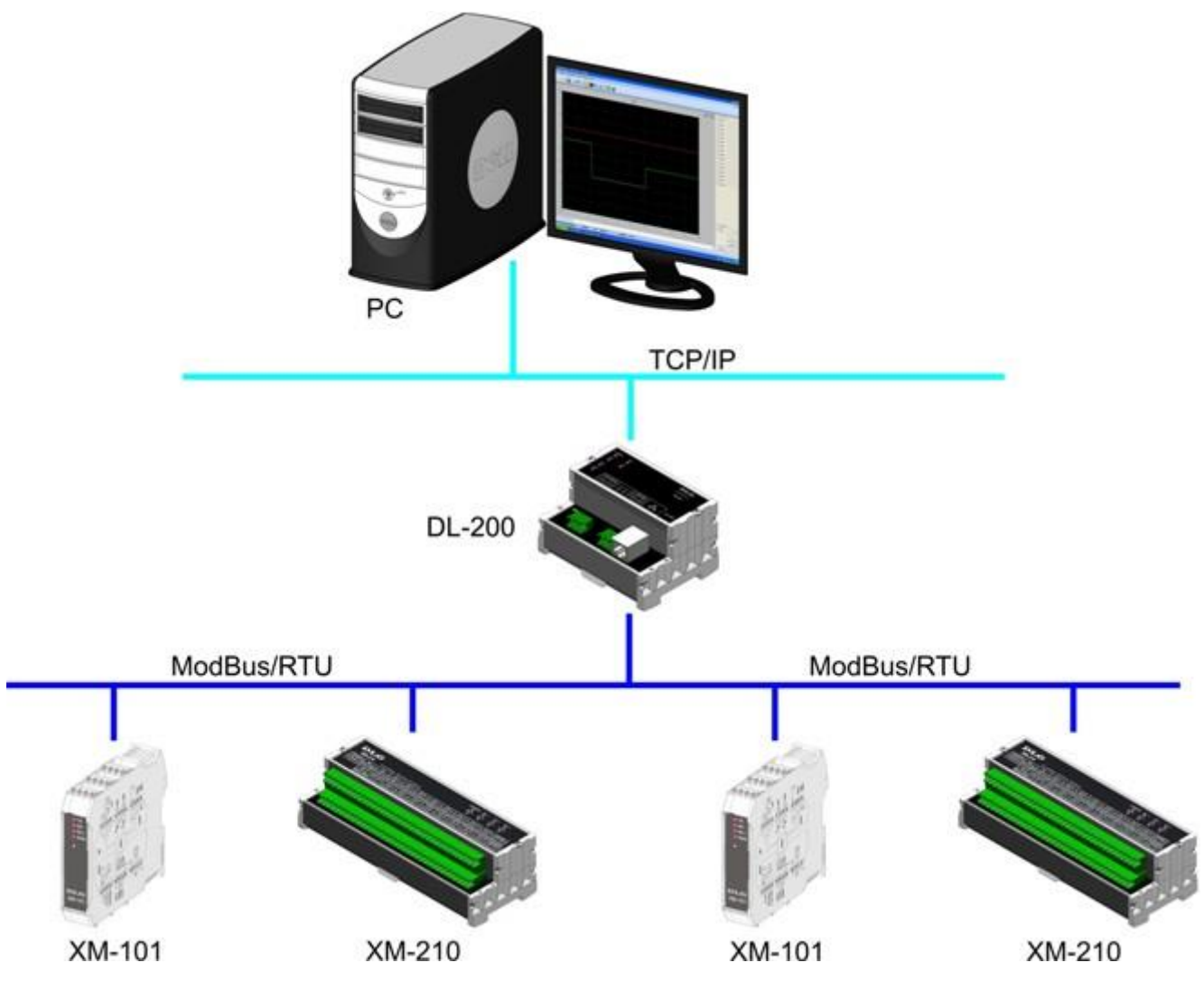

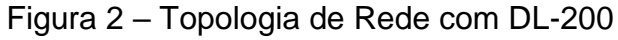

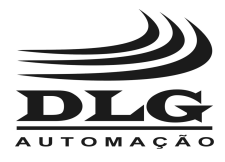

# **[DL-200](#page-0-1) DATA [LOGGER](#page-0-0)**

# <span id="page-6-0"></span>Especificações Técnicas

#### **Rede Ethernet**

- Portas: 1 porta Ethernet 10/100 Mbps, conforme padrão IEEE 802.3;
- · Isolação: 1500V;
- Número de conexões: até 7 simultâneas (multimestre);
- Protocolos: TCP/IP, UDP, ARP e ICMP.

Tabela 2 – Características da rede Ethernet.

#### **Porta Serial**

- Portas: 1 porta serial;
- Isolação: 4000V e proteção contra surtos;
- Interface: EIA-485, half-duplex, multidrop;
- Protocolos: MODBUS/RTU;
- Baud rate: 9600, 19200, 38400, 57600 e 115200 bps;
- Paridade: EVEN, ODD e NONE.

Tabela 3 – Características da porta serial.

#### **Cartão de Memória**

- Tipo: MicroSD Card;
- Capacidade: até 2GB.

Tabela 4 – Características do cartão de memória.

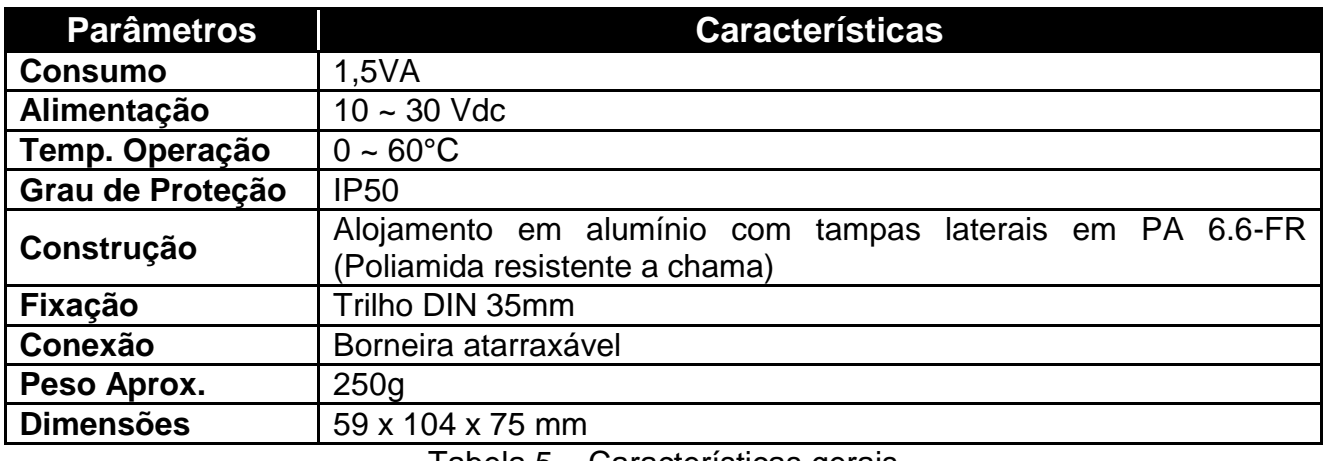

Tabela 5 – Características gerais

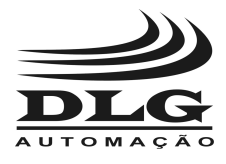

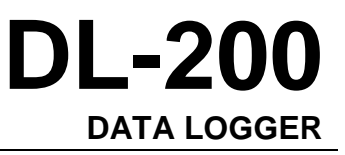

# <span id="page-7-0"></span>Dimensões

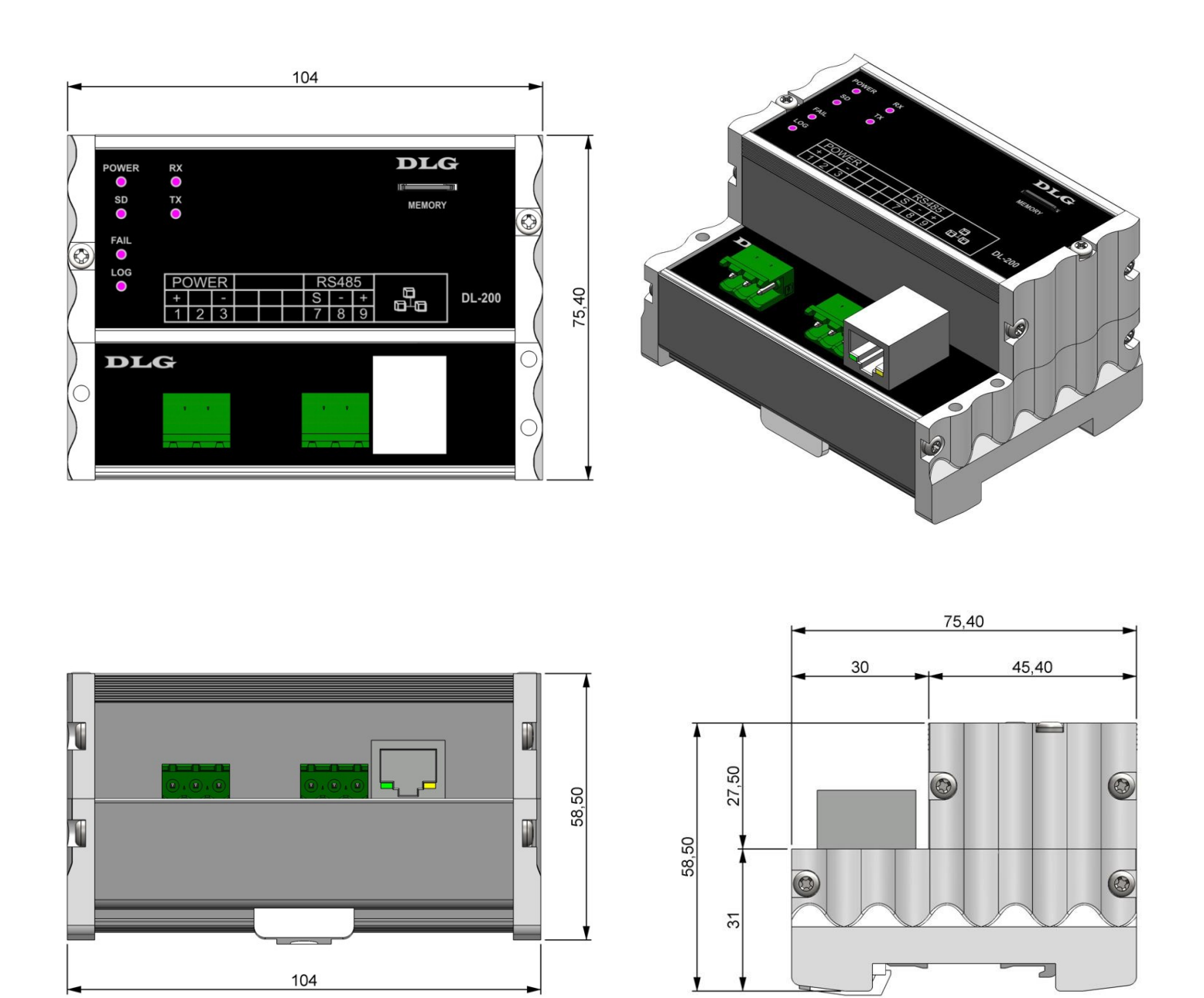

Figura 3 – Dimensionamento (Cotas em milímetro)

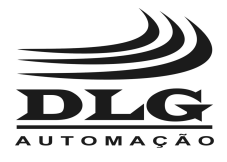

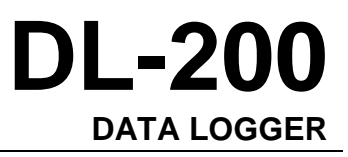

### <span id="page-8-0"></span>Funcionamento

O [DL-200](#page-0-1) é um DATA LOGGER cuja principal funcionalidade é a de um mestre ModBus, que adquiri dados de uma rede ModBus/RTU e registra-os em um cartão de memória, para análise posterior.

O [DL-200](#page-0-1) oferece quatro regras de aquisição que podem ser aplicadas em um ou até quatro escravos na rede ModBus/RTU. Cada regra contem um intervalo de até 127 registros ModBus e até 40 registros se for usado estatística (máximo, mínimo e média). As funcionalidades contidas em cada regra são ID (identificação) do escravo ModBus, tipo de função ModBus, endereço inicial e final da tabela ModBus específica para cada escravo, intervalo entre aquisições, tipo de formatação do arquivo sendo encriptado ou não, valores máximo e mínimo para cada registro, média, data/hora de início e término da aquisição, e o nome do arquivo.

O [DL-200](#page-0-1) deve ser configurado via DLGTools. O download do DLGTools pode ser feito gratuitamente pelo site [www.dlg.com.br](http://www.dlg.com.br/) .

Os escravos da rede ModBus/RTU fabricados pela DLG, podem ser configurados via DLGTools usando o [DL-200](#page-0-1) como gateway.

### <span id="page-8-1"></span>Localizando o DL-200 Via DLGTools

Abra o DLGTools, clicando no atalho:

**DLGTools** 

Após a abertura do DLGTools clique em Gateway:

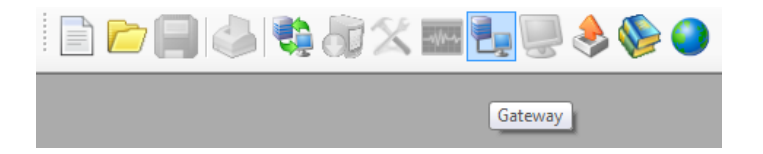

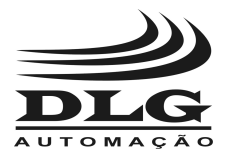

# **[DL-200](#page-0-1) DATA [LOGGER](#page-0-0)**

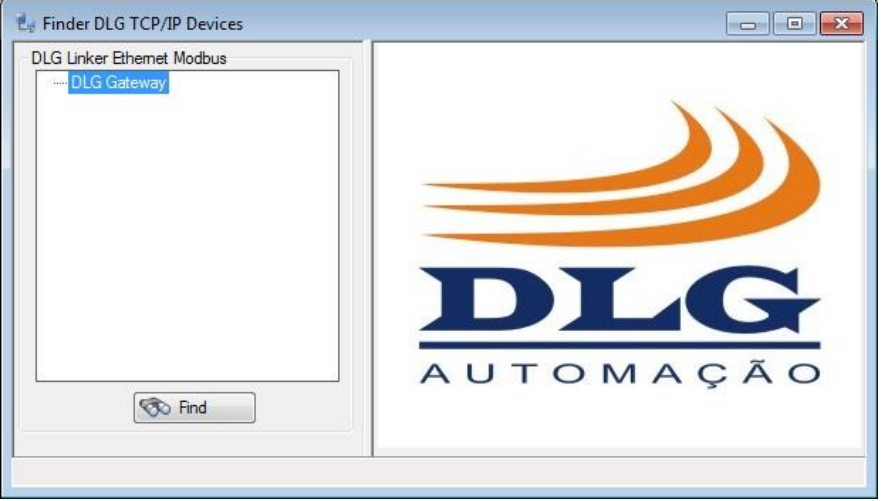

O configurador Finder DLG TCP/IP Devices abrirá:

Figura 4 – Finder DLG Gateway

Click em Find para achar todos os equipamentos DLG com tecnologia TCP/IP que estão na rede.

Selecione o equipamento DLG a ser configurado na janela do lado esquerdo, no campo **DLG Linker Ethernet Modbus**.

Na aba Network poderá configurar:

- **Mac Address:** somente por pessoal especializado e autorizado pela DLG Automação;
- **IP Address:** deve ser único na rede;
- **Mask:** máscara da rede;

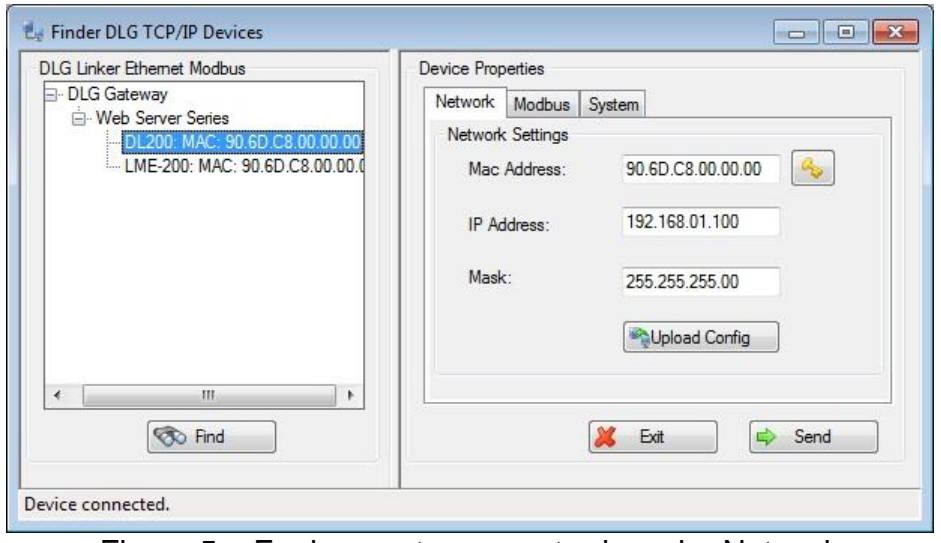

Figura 5 – Equipamentos encontrados, aba Network

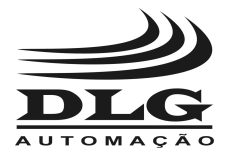

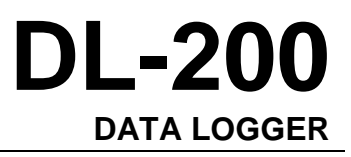

Na aba Modbus poderá configurar:

- **Baud Rate:** taxa da transferência de dados na rede serial Modbus/RTU;
- **Parity:** confere a integridade do byte recebido;
- **Time Out:** é o intervalo de tempo, em milissegundos, que o data logger (mestre ModBus/RTU) irá aguardar após o envio de uma pergunta e o recebimento de uma resposta enviada pelo escravo ModBus. (Time Delay é outro parâmetro do data logger no qual determina o intervalo de tempo, em milissegundos, que o data logger aguarda a cada palavra de oito bits. Este parâmetro é configurado automaticamente pelo data logger).

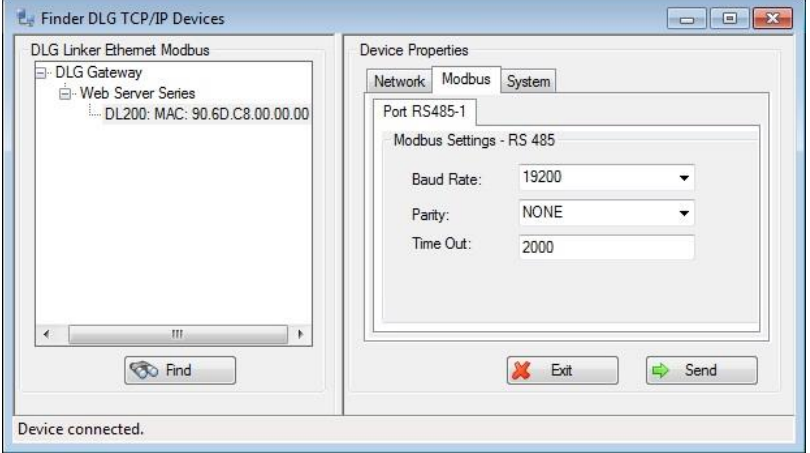

Figura 6 – Aba Modbus

Na aba System conterá as informações:

- **Serial Number:** número serial controlado pela DLG Automação;
- **Firmware Version:** versão do firmware corrente;

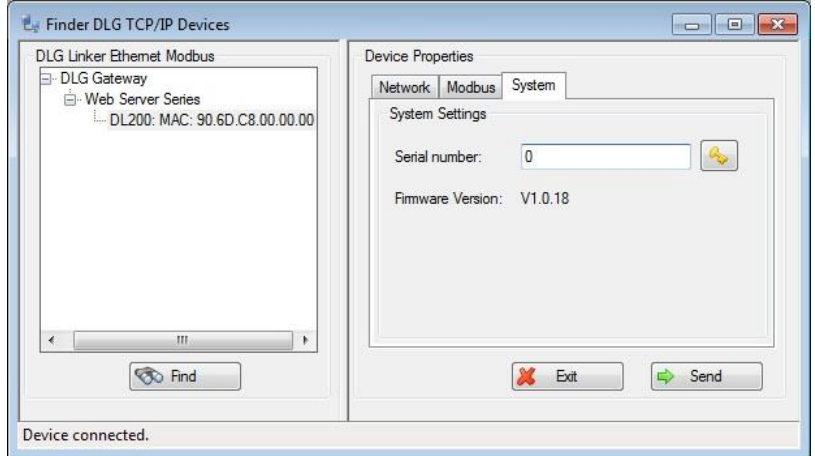

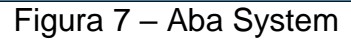

Click em Send para enviar uma nova configuração ou Exit para sair do programa.

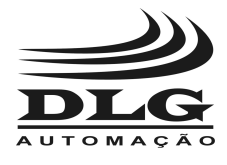

# <span id="page-11-0"></span>Configurando Via DLGTools

Abra o DLGTools, clique em Arquivo/Novo:

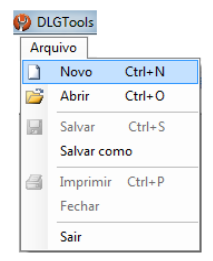

Figura 8 – Aba Arquivo/Novo

Selecione o equipamento DL200/V1 e clique em OK:

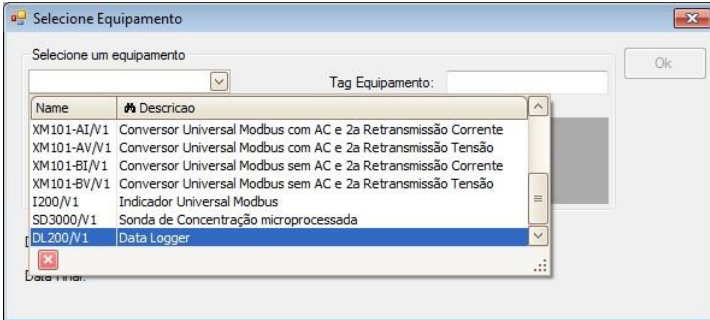

Figura 9 – Selecione Equipamento

Também pode ser usado o atalho que esta na tela do Finder DLG TCP/IP Devices/Aba Network/Upload Config.

Na tela DL200 Explorer, o usuário tem acesso as seguintes sub-telas:

- **Configuração\_Regra 1:** responsável pela configuração da primeira regra;
- **Configuração\_Regra 2:** responsável pela configuração da segunda regra;
- **Configuração\_Regra 3:** responsável pela configuração da terceira regra;
- **Configuração\_Regra 4:** responsável pela configuração da quarta regra;
- **Status:** responsável pela visualização de todos os sinais de status para orientação do usuário;
- **Comunicação:** responsável pela configuração geral do equipamento.

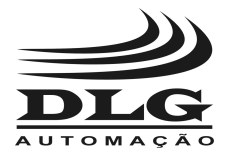

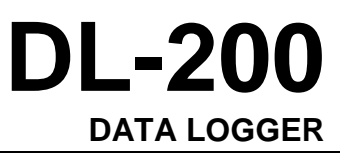

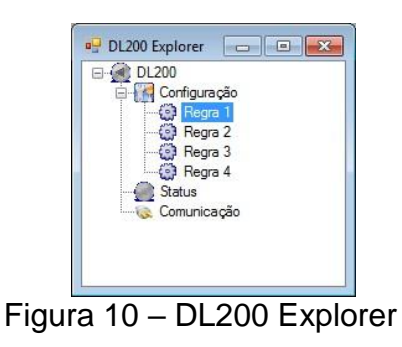

### Configuração das Regras

<span id="page-12-0"></span>O [DL-200](#page-0-1) oferece até quatro regras para configurar os parâmetros que controlam a aquisição de dados (Figura 11).

Os parâmetros são:

- **ID:** Identificação do endereço ModBus do escravo na rede, range de 1 até 255;
- **Função:** É a função ModBus que será usada na leitura do equipamento, podendo ser "Read Coil" (01), "Read Discrete Input" (02), "Read Holding Register" (03) e "Read Input Register" (04);
- **Endereço Inicial:** Endereço inicial do intervalo de registros desejado para adquirir, range de 0 até 127;
- **Endereço Final:** Endereço final do intervalo de registros desejado para adquirir, range de 0 à 127;
- **Intervalo(s):** Intervalo, em segundos, entre cada aquisição da regra, range de 1 à 999;
- **Tamanho Arquivo:** É o tamanho calculado e estimado pelo DLGTools em Kbytes/hora;
- **Formatação:** Todo o arquivo gerado pelo DATA LOGGER esta no formato FAT32 que pode ser lido diretamente pelo Windows, através de um leitor de cartão. Por este motivo no campo Formatação o usuário poderá optar pelo arquivo encriptado, para garantir a integridade e a confidencialidade dos dados. A encriptação somente é decifrada com o download feito através do DLGTools;
- **\*Estatística:** Quando configurado como **Amostragem,** o [DL-200](#page-0-1) irá coletar os dados normalmente, ou seja, irá coletar uma amostra a cada intervalo (em segundos), conforme configurado no campo **Intervalo.** Quando configurado como **Média** o [DL-200](#page-0-1) irá coletar um número de amostras (conforme valor inserido no campo **Média**), e registrar na memória o valor da média entre os valores adquiridos.

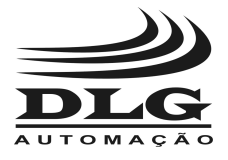

**OBS.:** O [DL-200](#page-0-1) irá coletar uma amostra a cada intervalo (em segundos), conforme configurado no campo **Intervalo,** e depois fará a média entre os valores adquiridos.

- **Data/Hora Início:** Configura o dia e a hora para início de uma nova aquisição;
- **Data/Hora Término:** Configura o dia e a hora para término de uma nova aquisição;
- **Nome do Arquivo:** É o nome que será dado ao arquivo. O nome poderá ter no máximo 7 (sete) caracteres.

Se houver um arquivo na memória com o mesmo nome de arquivo da nova aquisição, os dados serão gravados na sequência do arquivo existente, mas se as regras forem diferentes a configuração será negada.

Todo nome de arquivo receberá o sufixo \_000.txt e cada 24 horas (horário de Brasília) será gerado um novo arquivo com o mesmo nome mas com o sufixo incrementado. Ex. Arquiv\_000.txt, Arquiv\_001.txt, Arquiv\_002.txt, ... até a data final da aquisição;

\* O usuário deverá configurar um valor da média (caso deseje), proporcional à velocidade da comunicação da rede Modbus/RTU, pois, se esta estiver com um valor muito baixo, a [DL-200](#page-0-1) não será capaz de coletar as amostras no intervalo adequado para fazer a média, causando lentidão da comunicação.

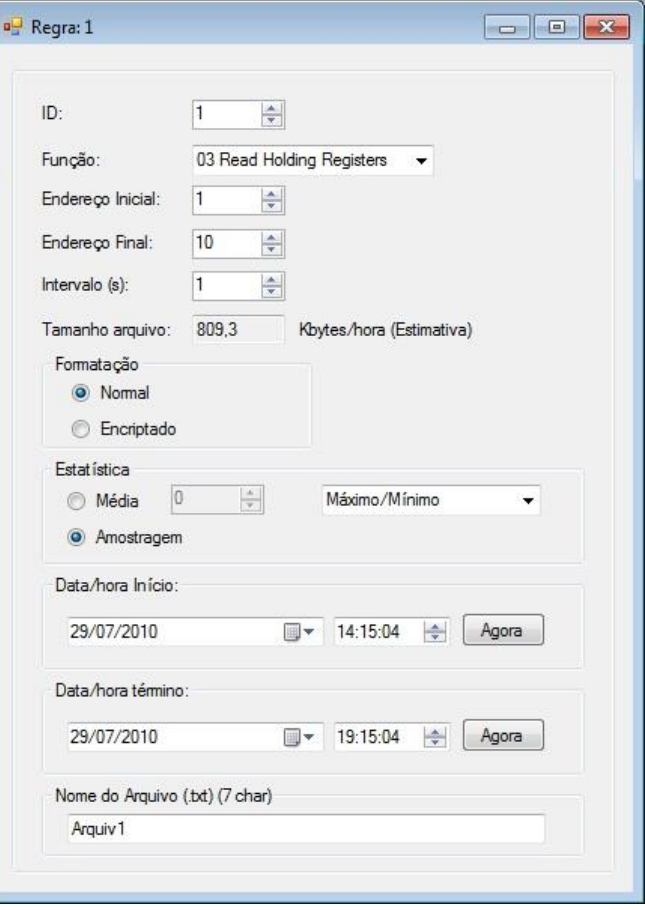

Figura 11 – Configurações das Regras (Regra 1)

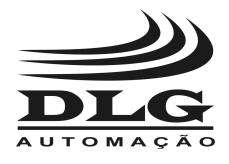

### Status Monitor

<span id="page-14-0"></span>Na tela DL200-Status Monitor, o usuário terá a descrição detalhada dos indicadores (led's) no frontal do DATA LOGGER:

- **Led LOG:** Referente aos Status Log Regra 1, 2, 3 e 4.
- **Led FAIL:** Referente aos Status Falha Acesso Memória, Slave Não Responde, Memória Cheia, Bateria Fraca e Memória Protegida.
- **Led SD:** Referente ao Status da Memória.

#### **Descrição dos Status (Figura 12):**

**Status Log Regra 1, 2, 3 e 4:**

**- Verde:** A regra em questão (1, 2, 3 ou 4) está com aquisição em andamento. Descrição: **Logando;**

**- Vermelho:** NÃO está realizando aquisição para a regra em questão. Descrição: **Não Logando.**

**Status Acesso Memória:**

**- Verde:** Indica que o processo de inicialização, escrita ou leitura da memória foi realizado com sucesso.

Descrição: **Acesso Mem OK.**

**- Vermelho:** O processo de inicialização, escrita ou leitura falhou. Descrição: **Falha acesso Mem.**

**Status Presença da Memória:**

**- Verde:** Significa que há um cartão de memória inserido no DATA LOGGER. Descrição: **Memória Presente.**

**- Vermelho:** Significa que não há um cartão de memória inserido no DATA LOGGER.

Descrição: **Mem Ausente.**

**Status Slave:**

**- Verde:** Slave respondendo normalmente. Descrição: **Acesso slave Ok.**

**- Vermelho:** Ocorre quando não houver resposta correta ou caso aconteça time out da resposta do escravo ModBus. Descrição: **Falha acesso slave.**

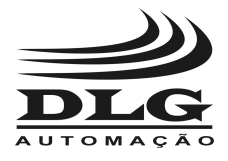

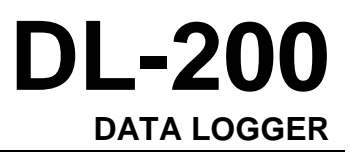

#### **Status Memória:**

**- Verde:** Há espaço na memória para armazenamento. Descrição: **Memória disponível.**

**- Vermelho:** Não há memória disponível para armazenamento. Quando isto ocorrer todas as aquisições serão finalizadas. Descrição: **Memória cheia.**

#### **Status Bateria:**

**- Verde:** Nível de tensão da bateria adequado para armazenamento do calendário.

Descrição: **Bateria Carregada.**

**- Vermelho:** Nível de tensão da bateria baixo. O [DL-200](#page-0-1) não conseguirá manter a data do calendário atualizado caso haja falta de alimentação no equipamento. No caso de bateria fraca é necessário uma revisão pelo pessoal especializado da DLG Automação.

Descrição: **Bateria fraca.**

**OBS.:** Se houver falta de energia durante as aquisições, estas serão retomadas assim que o equipamento for novamente energizado.

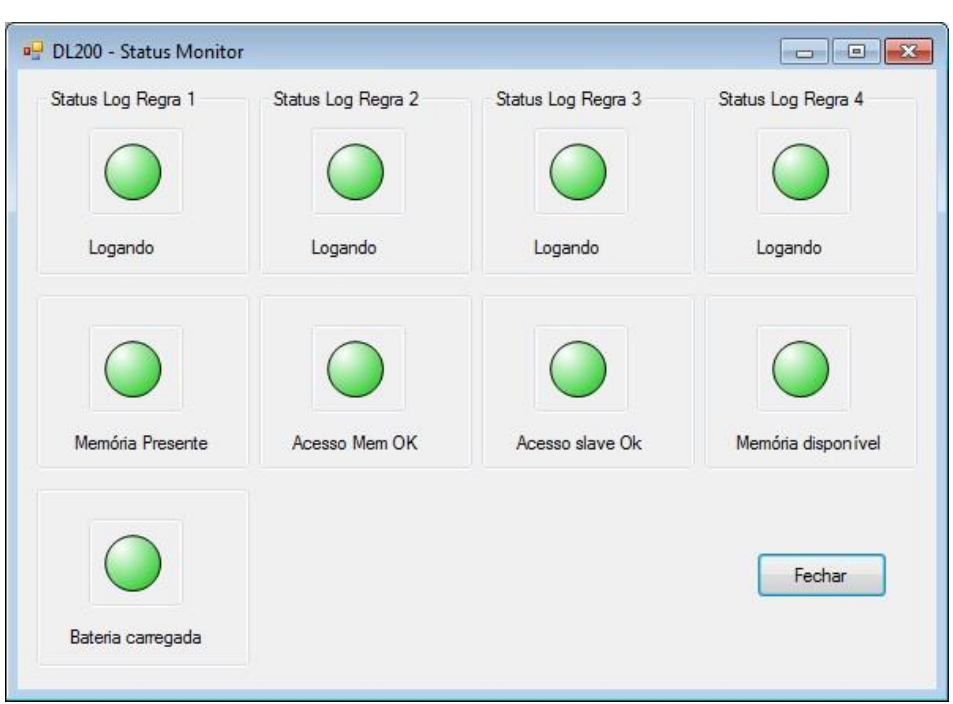

#### Figura 12 – Status Monitor

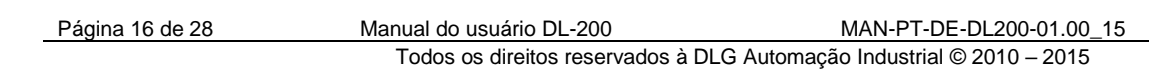

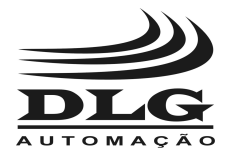

### **Comunicação**

<span id="page-16-0"></span>Na tela Parâmetros Comunicação, o usuário tem acesso a todos os parâmetros de configuração do DATA LOGGER, sendo eles:

- **Comm Settings;**
- **Download/Upload;**
- **Iniciar/Parar Aquisição;**
- **Comandos;**
- **Relógio;**
- **Explorar Memória.**

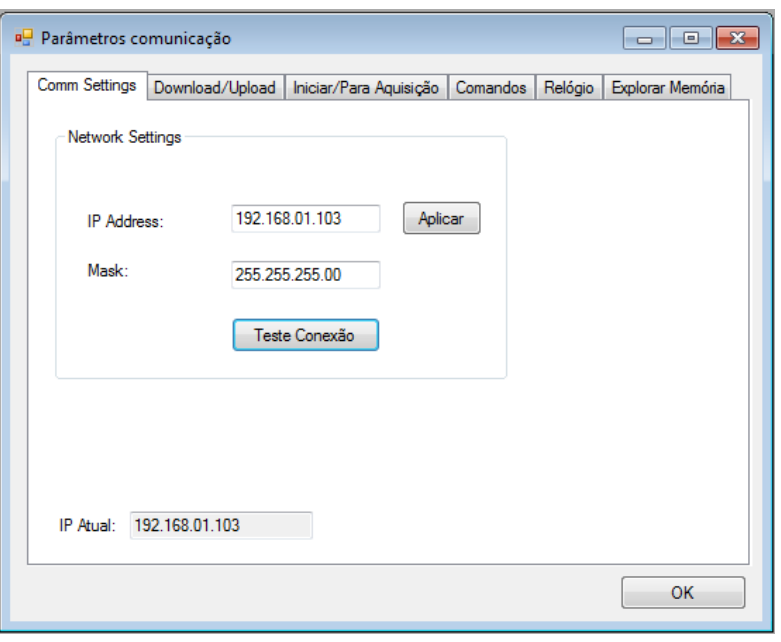

Figura 13 – Parâmetros Comunicação

Na aba Download/Upload, o usuário pode fazer o download das configurações atualizando os dados no [DL-200](#page-0-1) ou fazer o Upload das configurações atualizando os dados no DLGTools. O Download e o Upload também podem ser usados para teste de conexão.

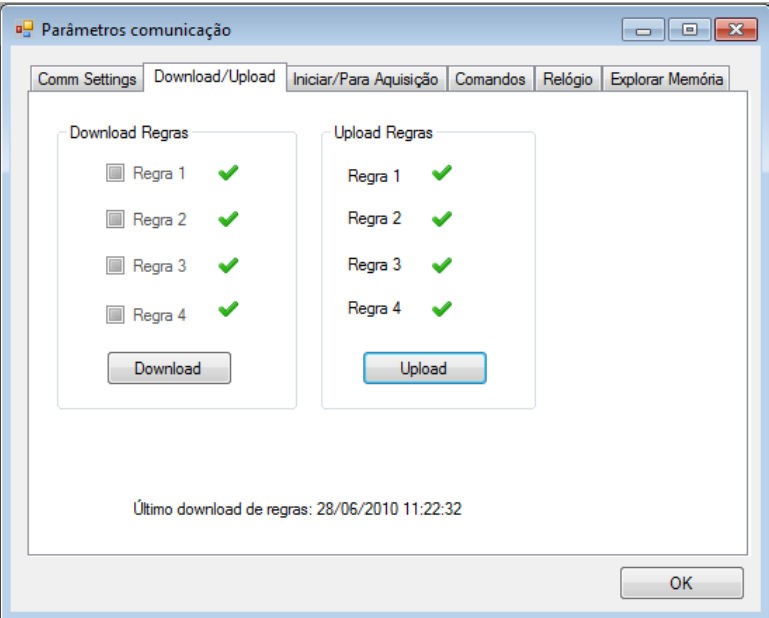

Figura 14 – Download/Upload

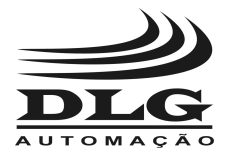

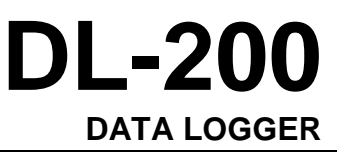

Na aba Iniciar/Parar Aquisição, o usuário tem os botões de comando iniciar e parar aquisição de cada regra independente do calendário configurado para a regra. A indicação de Status Log para cada regra assumirá a cor verde quando estiver logando.

.

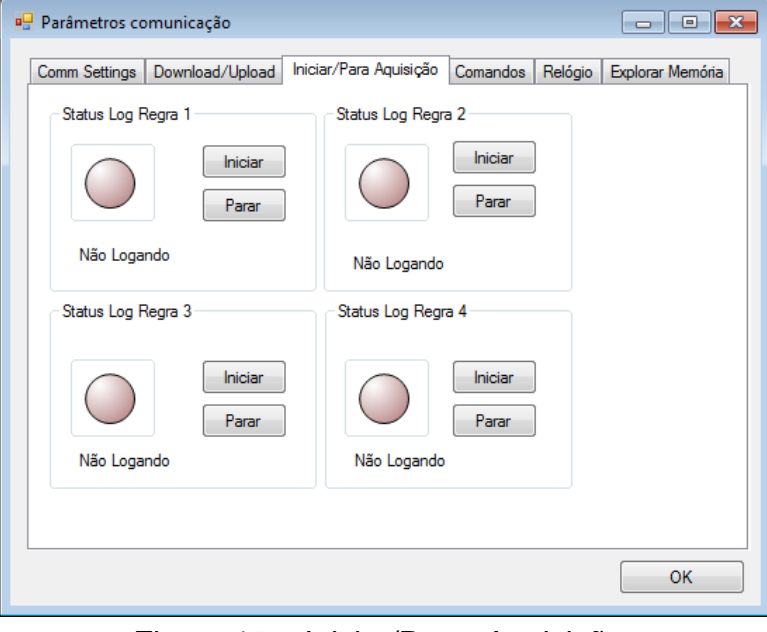

Figura 15 – Iniciar/Parar Aquisição

Na aba Comandos, o usuário poderá ler a tensão da bateria interna do [DL-200](#page-0-1) ou formatar o cartão de memória.

A bateria interna do [DL-200](#page-0-1) é responsável pelo funcionamento correto do calendário do equipamento quando o mesmo é desligado. É necessário trocar a bateria quando sua tensão estiver em 2.7V ou abaixo.

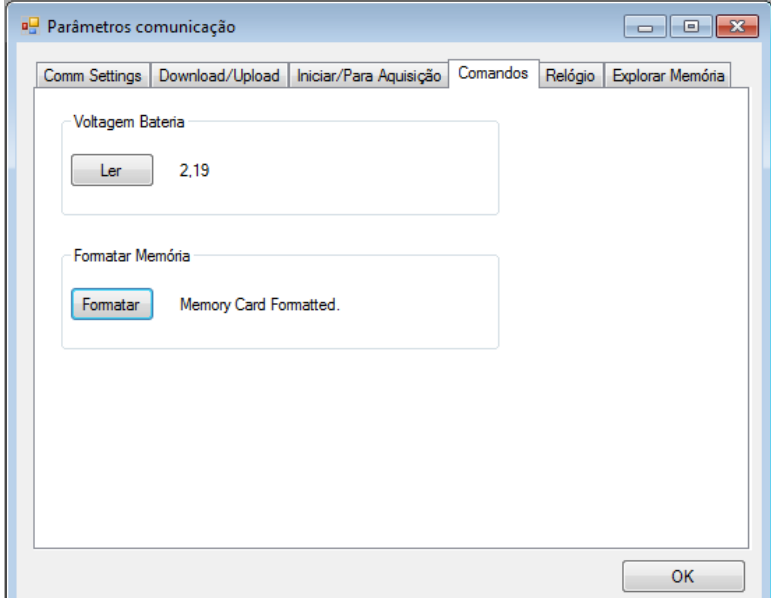

Figura 16 – Comandos

**OBS.:** Sempre que o usuário desejar formatar o cartão de memória, o mesmo DEVE ser feito através do Software DLGTools. O botão Formatar pode ser acessado pelo caminho: DL200 Explorer -> Comunicação -> aba Comandos -> Formatar.

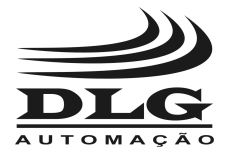

# **[DL-200](#page-0-1) DATA [LOGGER](#page-0-0)**

Na aba Relógio, o usuário poderá ler e corrigir o calendário interno do [DL-200.](#page-0-1) É importante que o calendário seja conferido antes das aquisições.

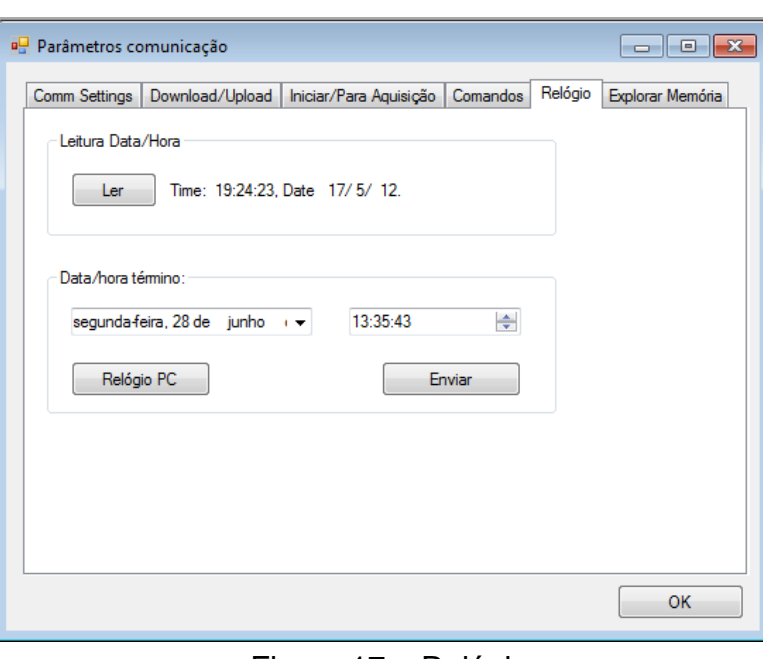

#### Figura 17 – Relógio

Na aba Explorar Memória, o usuário escolhe onde guardar os arquivos usando o botão Local, lê os arquivos utilizando o botão Ler Memória e Baixa ou Apaga clicando com o botão direito do mouse no arquivo desejado.

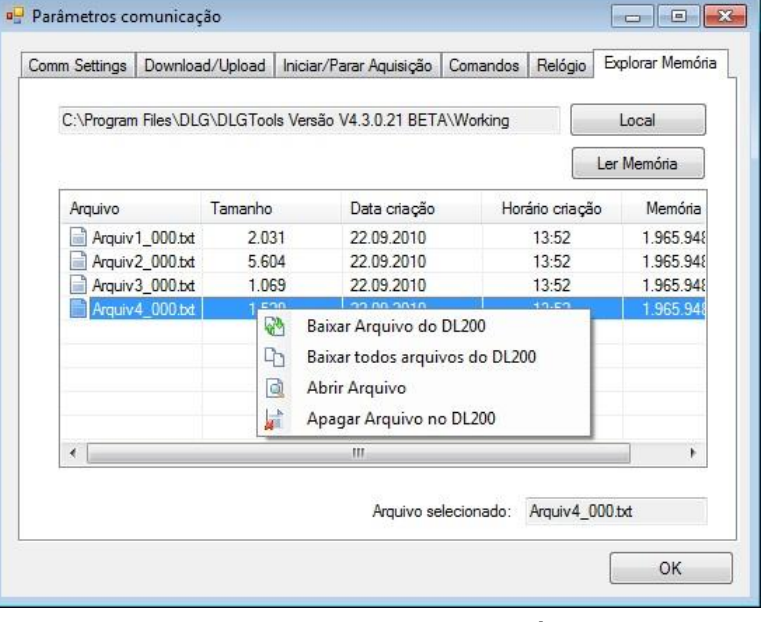

Figura 18 – Explorar Memória

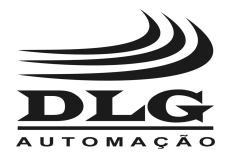

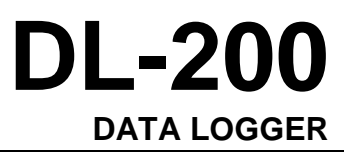

# <span id="page-19-0"></span>Instalação Elétrica

O [DL-200](#page-0-1) deve ser instalado em locais livres de água, vapores e poeira em excesso. Deve-se atentar para o valor correto da tensão de alimentação, e providenciar a instalação de fusível de proteção.

O desenho abaixo mostra os mnemônicos para discriminar as funções de cada pino na borneira.

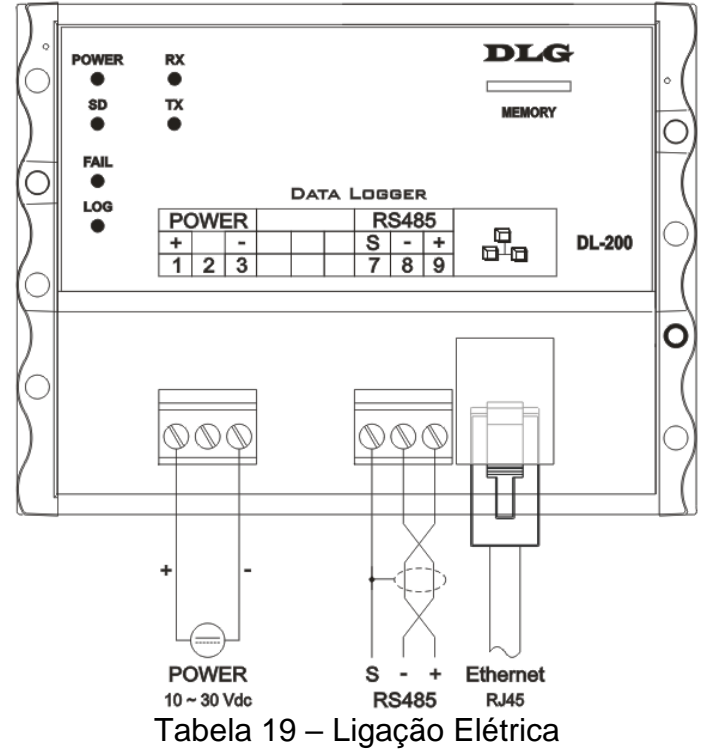

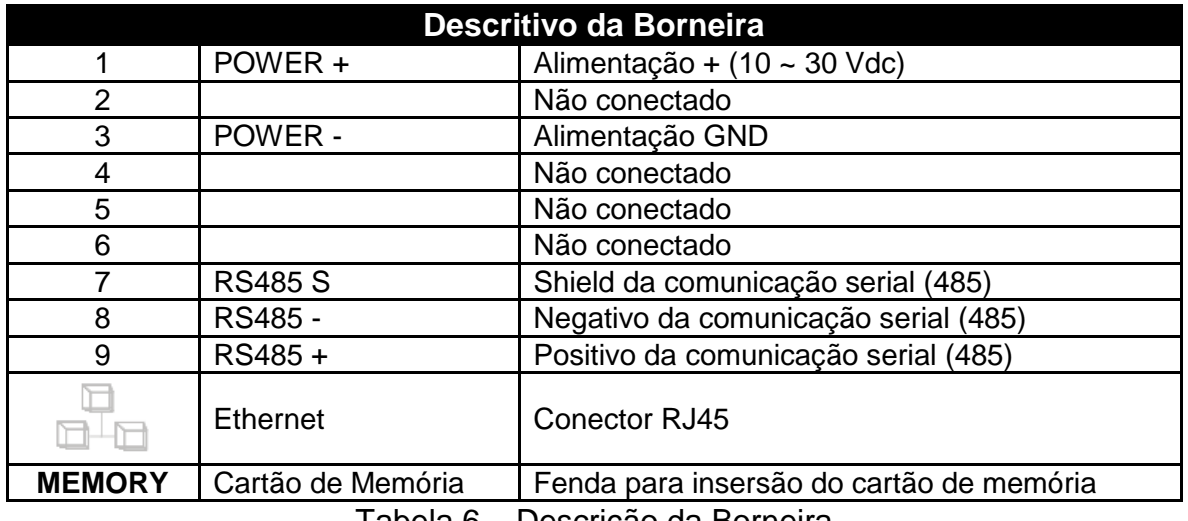

Tabela 6 – Descrição da Borneira

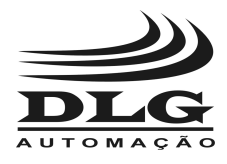

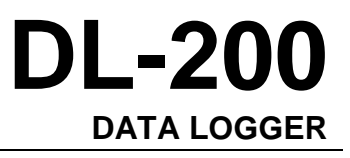

# <span id="page-20-0"></span>Instalação Mecânica

Para promover uma correta instalação do [DL-200,](#page-0-1) deve ser utilizado uma chave de fenda apropriada para não danificar as partes mecânicas. Recomendamos uma chave de fenda simples de 1/8" do tipo "borne". Os seguintes passos devem ser realizados com o auxílio da chave de fenda e instalado em trilho padronizado DIN 35mm. Conforme ilustrado.

1. Primeiramente posicione a parte superior do [DL-200](#page-0-1) no trilho DIN 35mm.

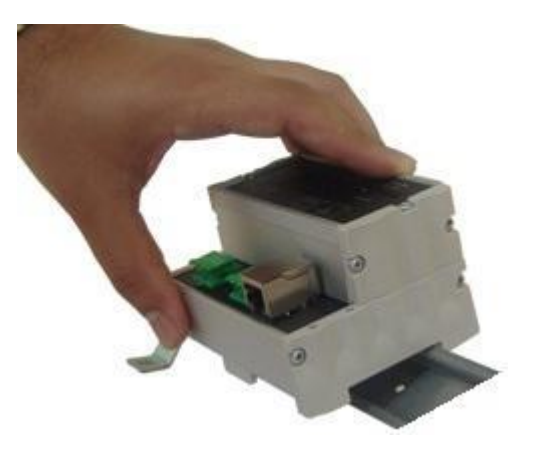

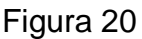

- 2. Logo após, pressione a parte inferior do [DL-200](#page-0-1) até ouvir um clique.
- 3. Para remoção do [DL-200,](#page-0-1) basta aplicar a força contrária à fixação, ou seja, forçar o [DL-200](#page-0-1) para cima e puxar para fora.

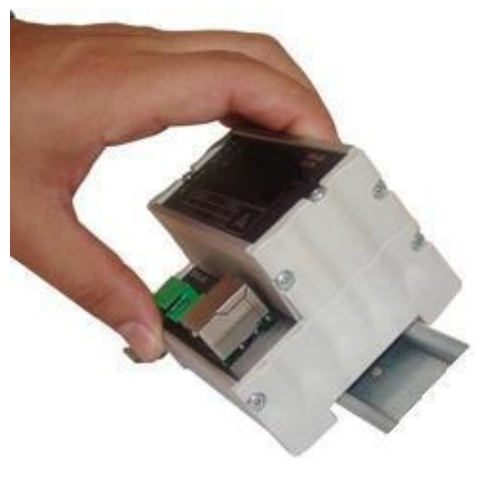

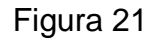

4. O [DL-200](#page-0-1) foi desenvolvido para ser instalado em trilhos normalizados DIN35mm sendo que após a instalação, o equipamento deve permanecer bem fixado e não deve apresentar folga entre o trilho. Caso houver folga, o trilho pode não ser normalizado.

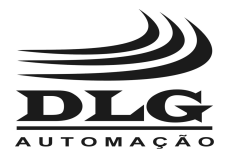

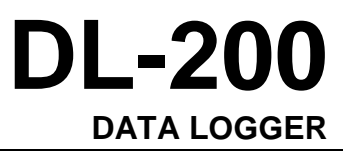

# <span id="page-21-0"></span>Recomendações

### <span id="page-21-1"></span>Na Instalação

 É recomendado ao usuário que somente utilize ferramentas e equipamentos apropriados para a instalação e manutenção de seu [DL-200.](#page-0-1)

| Nos bornes de conexão é imprescindível a utilização<br>de chave de fenda do tipo "borne" ou 1/8" com<br>diâmetro máximo de 3mm, pois é o formato ideal e<br>não danificará orifício de conexão do DL-200. |                          |                       |
|----------------------------------------------------------------------------------------------------|--------------------------|-----------------------|
|                                                                                                    | Chave não<br>recomendada | Chave<br>recomendada  |
| É recomendado a crimpagem de todos os fios que<br>serão conectados ao DL-200 com terminal tipo<br>agulha pré-isolado ou terminal tipo Ilhós para cabos<br>de $0.5 - 1.5$ mm <sup>2</sup> .                | <b>Terminal Agulha</b>   | <b>Terminal Ilhós</b> |

Tabela 7 – Recomendações na Instalação

É recomendada, na instalação do [DL-200,](#page-0-1) manter uma distância de 20cm de contatores e fontes de rádio frequência.

### <span id="page-21-2"></span>Na comunicação ModBus RTU

É importante frisar que quando houver erros de comunicação, este problema pode ser facilmente resolvido ajustando o tempo de "Response Time Out" no [DL-200.](#page-0-1)

Este recuo é muito importante quando se utiliza equipamentos que precisam de mais tempo entre a pergunta e a resposta ou se utiliza velocidades de comunicação baixas (menores que 19200 bps).

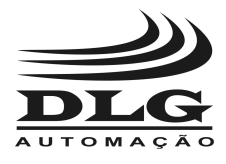

### <span id="page-22-0"></span>Com Relação à Bateria Interna

O usuário deve se atentar com relação à vida útil da bateria interna do DL-200. Esta bateria consegue manter atualizado o calendário interno do DL-200 por cerca de 13 meses sem que o equipamento seja energizado. Isto não significa que 13 meses é o tempo de vida da bateria, pois, quando o equipamento está energizado, o consumo da bateria é mínimo, aumentando ainda mais seu tempo de vida útil.

Para evitar surpresas ou transtornos, verifique sempre o status da bateria através do DLGTools (vide página 18, figura 16 – Comandos).

#### **ATENÇÃO!**

Nunca remova a bateria interna do [DL-200.](#page-0-1) No caso de bateria descarregada, o usuário deverá entrar em contato com a DLG Automação para solicitar a visita de um técnico autorizado para a troca desta bateria.

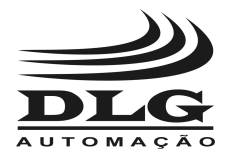

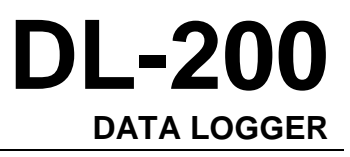

# <span id="page-23-0"></span>Ajustes e Calibração

### <span id="page-23-1"></span>Ajustes

É necessário ajustar o calendário do [DL-200](#page-0-1) sempre que necessário.

### <span id="page-23-2"></span>Calibração

 A calibração é feita somente por pessoal especializado e autorizado pela DLG Automação.

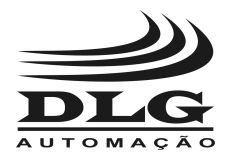

**[DL-200](#page-0-1) DATA [LOGGER](#page-0-0)**

# <span id="page-24-0"></span>**Garantia**

O termo de garantia do fabricante assegura ao proprietário de seus equipamentos, identificados pela nota fiscal de compra, garantia de 1 (um) ano, nos seguintes termos:

- 1. O período de garantia inicia na data de emissão da Nota Fiscal;
- 2. Dentro do período de garantia, a mão de obra e componentes aplicados em reparos de defeitos ocorridos em uso normal, serão gratuitos;
- 3. Para os eventuais reparos, enviar o equipamento, juntamente com as notas fiscais de remessa para conserto, para o endereço de nossa fábrica em Sertãozinho, SP, Brasil. O endereço da DLG se encontra ao final deste manual;
- 4. Despesas e riscos de transporte correrão por conta do proprietário;
- 5. A garantia será automaticamente suspensa caso sejam introduzidas modificações nos equipamentos por pessoal não autorizado pela DLG, defeitos causados por choques mecânicos, exposição a condições impróprias para o uso ou violações no produto;
- 6. A DLG exime-se de quaisquer ônus referentes a reparos ou substituições não autorizadas em virtude de falhas provocadas por agentes externos aos equipamentos, pelo uso indevido dos mesmos, bem como resultantes de caso fortuito ou por força maior;
- 7. A DLG garante o pleno funcionamento dos equipamentos descritos neste manual bem como todas as operações existentes.

<span id="page-25-0"></span>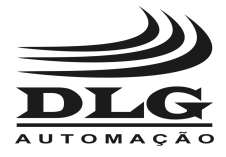

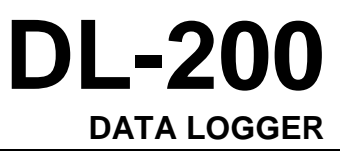

# Anotações

Página 26 de 28 Manual do usuário [DL-200](#page-0-1) [MAN-PT-DE-DL200-01.00\\_15](#page-0-2) Todos os direitos reservados à DLG Automação Industrial © 2010 – 2015

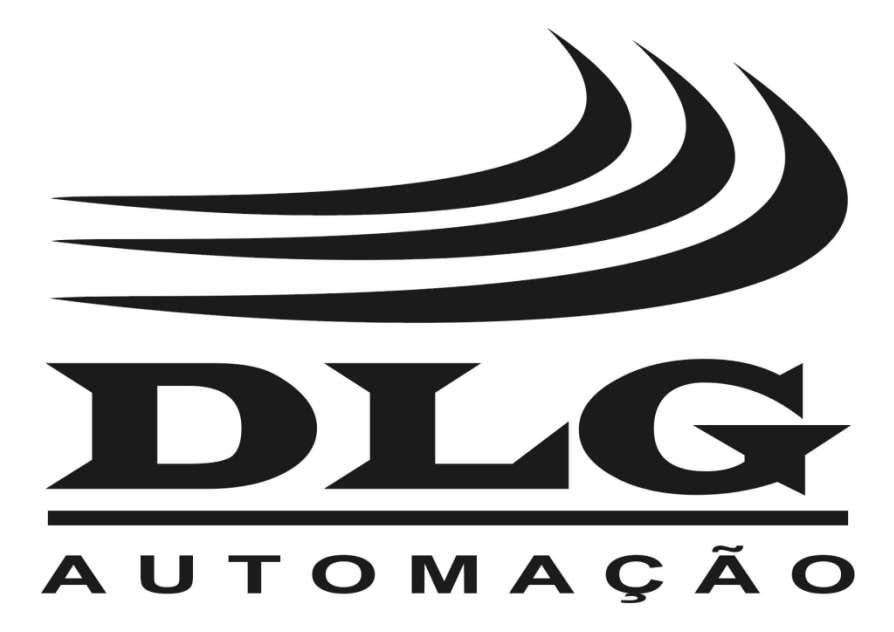

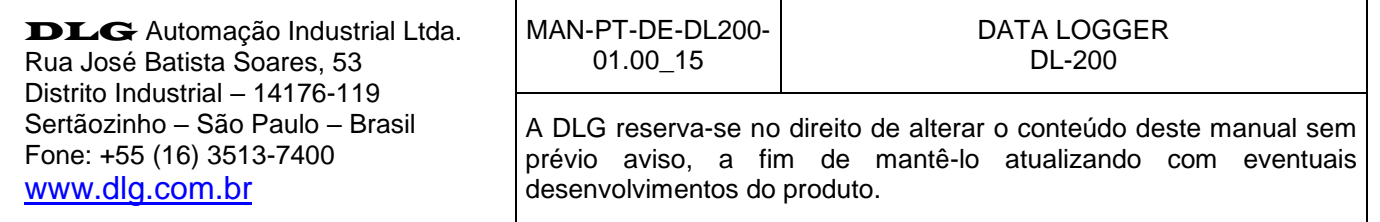